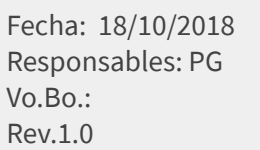

### **ASIGNAR FORMATOS DE IMPRESIÓN DOCUMENTOS MEKANO GESTIÓN**

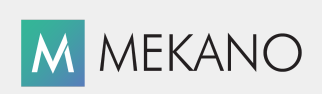

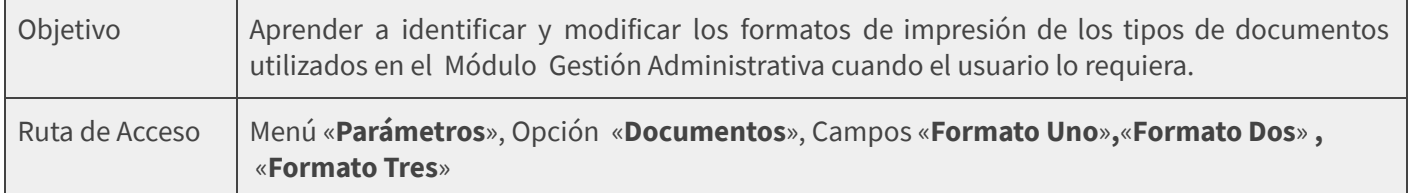

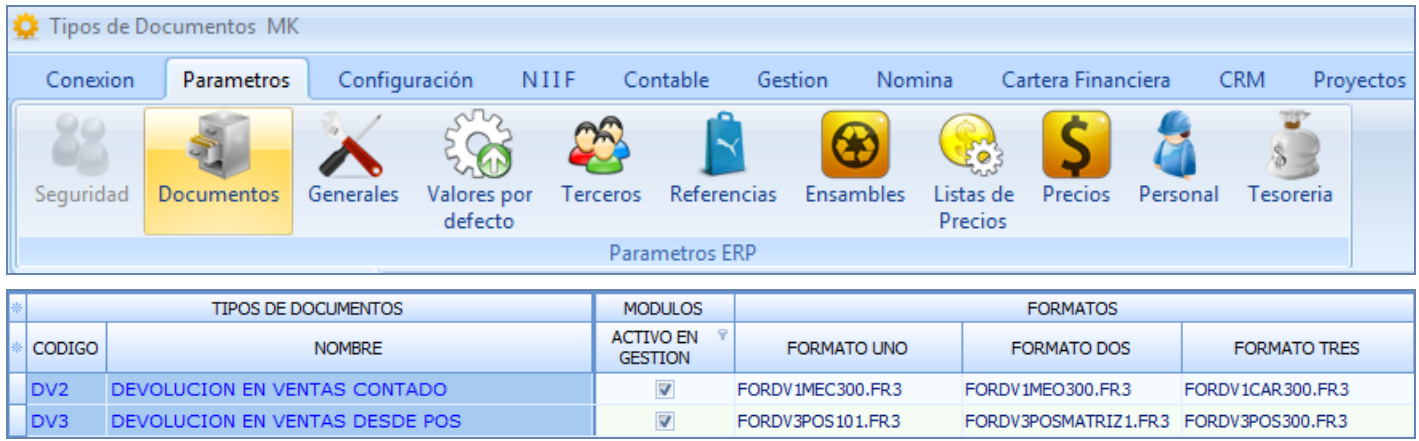

# **DESCRIPCIÓN**

Con el fin de facilitar el proceso de configuración de tu sistema Mekano Gestión Administrativa, su estructura básica prediseñada incluye más de cincuenta tipos de documentos, listos para registrar las transacciones de compra, venta y ajustes, a su vez cada uno de estos incluye hasta tres formatos estandar de impresión que pueden ser actualizados según los requerimientos de cada empresa, tomando los distintos modelos que ofrece el aplicativo o si lo prefiere asignando modelos propios o personalizados.

#### **AMBIENTE DE TRABAJO**

Para que un usuario pueda ingresar a esta ventana, según el modelo de seguridad que ofrece **Mekano**, es indispensable que en su perfil tenga habilitado el menú «**Parámetros**» y la opción «**Documentos**», asimismo, según los procesos que vaya a ejecutar, deberá contar con los permisos atribuidos previamente por el usuario Supervisor (ver [«Perfiles](http://www.apolosoft.com/documentos/mekano/T027.pdf)»).

Gracias a que **Mekano** es un software amigable y de fácil uso, sus ventanas tienen el mismo método para adicionar, grabar, editar o borrar registros. Para mayor ilustración, observe en el siguiente recuadro los botones más usados de la Barra de Funciones, cada uno va acompañado de una tecla rápida:

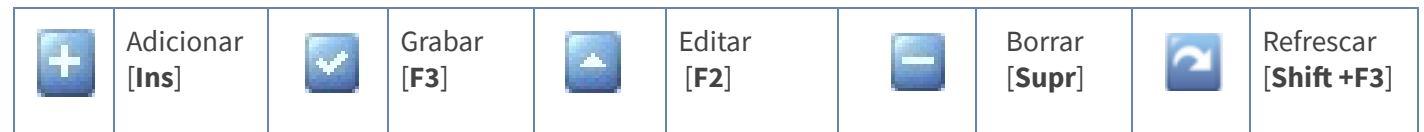

## **El** apolosoft

# **ASIGNAR UN NUEVO FORMATO DE IMPRESIÓN**

#### **● UBICACIÓN DE ARCHIVOS**

Lo primero que debemos saber de los formatos de impresión de documentos es que estos se almacenan en la carpeta "**Remoto**" y dependiendo de su uso, es decir si se trata de formatos estandar o de uso general, se encuentran ubicados en la sub carpeta "**Nativos**" (información que se actualiza según nuevas versiones) y los formatos personalizados o propios de cada empresa se ubican en la subcarpeta "**Reportes**", por lo cual se recomienda tener copia de seguridad de esta carpeta.

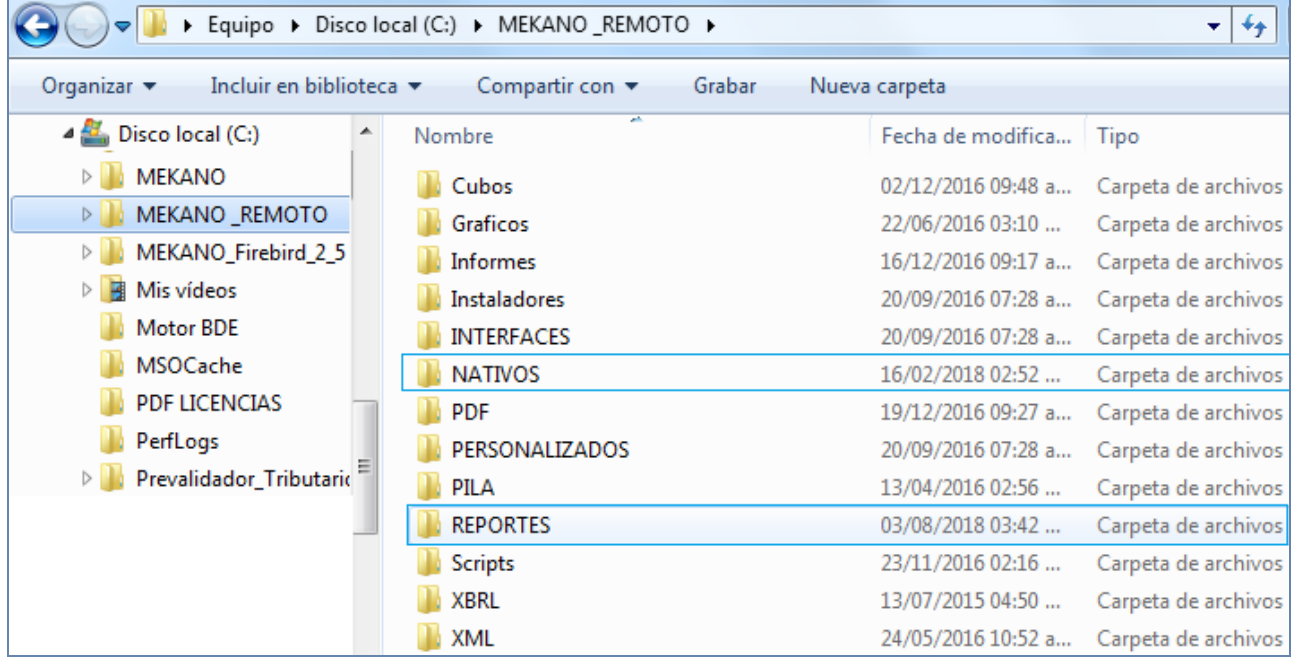

#### **● IDENTIFICACIÓN DE ARCHIVOS**

Cada formato de impresión es un archivo con extensión "**.FR3**", cuyo nombre incluye letras que lo identifican, por ejemplo para la factura de venta "**FV1**" tenemos: FORFV1CAR300.FR3 (FOR:Formato, FV1:Tipo de Documento utilizado en Gestión, CAR: Tamaño Carta y el número 300 que indica que al formato se le puede incluir el logotipo de la empresa. Ver Logos y [Mensajes](http://www.apolosoft.com/documentos/mekano/T174.pdf)

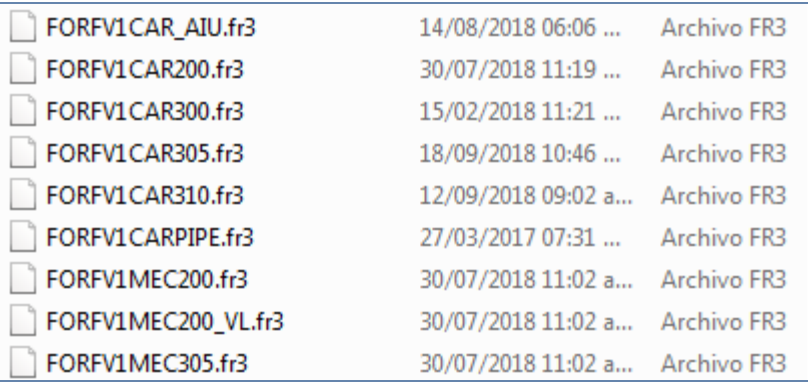

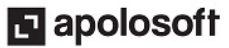

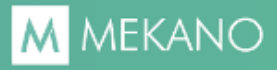

#### **● ASIGNAR EL NUEVO FORMATO**

Recuerde que Mekano permite asignar hasta tres formatos diferentes por cada tipo de documento utilizado en el módulo Gestión. Ver Formatos de [impresión](http://www.apolosoft.com/documentos/mekano/T038.pdf) (\*.fr3). Si requiere asignar nuevos formatos o modificar los existentes, identifique en la carpeta "Nativos" el nombre del archivo que desea utilizar, luego ingrese al menú «**Parámetros**» opción «**Documentos**», seleccione el tipo de documento al cual asignará el nuevo archivo de impresión y ubicado en la respectiva columna, es decir «**Formato Uno**», «**Formato Dos**» o «**Formato Tres**», oprima la tecla [**F2**], borre el formato actual y digite allí el nombre del nuevo formato, no olvide que este siempre debe incluir la extensión .FR3

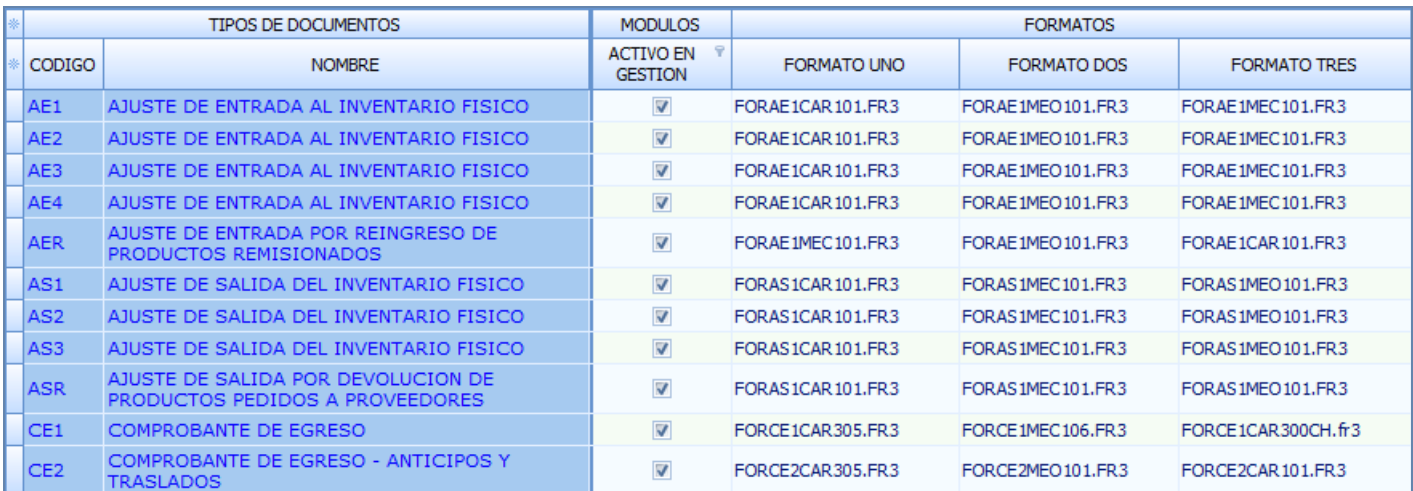

#### **GRABAR, EDITAR Y ELIMINAR UN REGISTRO**

- **Grabar**: Luego de terminar el proceso de inserción o modificación y antes de salir de la ventana, siempre deberá guardar el registro, para ello basta con usar la tecla **[F3]** o hacer clic en el botón **Aceptar** ubicado en la barra de funciones, si lo desea también puede oprimir la tecla [**Flecha Arriba**].
- **Editar**: La forma de modificar atributos a los tipos de documentos es muy simple, basta con usar la tecla [**F2**] o el botón Editar de la barra de funciones para efectuar los cambios respectivos; recuerde usar la tecla [**F3**] para Grabar.

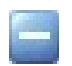

**Eliminar**: La forma de borrar un registro en esta ventana es muy sencilla, basta con usar la tecla [**Supr**] o el botón Eliminar de la barra de funciones y finalmente confirmar la operación. Recuerde que este proceso es irreversible y sólo lo puede ejecutar el Usuario con el atributo «**Borrar**» en su Perfil.

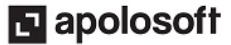

**Importante:** Al terminar, verifique que el formato asignado sea correcto, generando la vista previa de un comprobante.

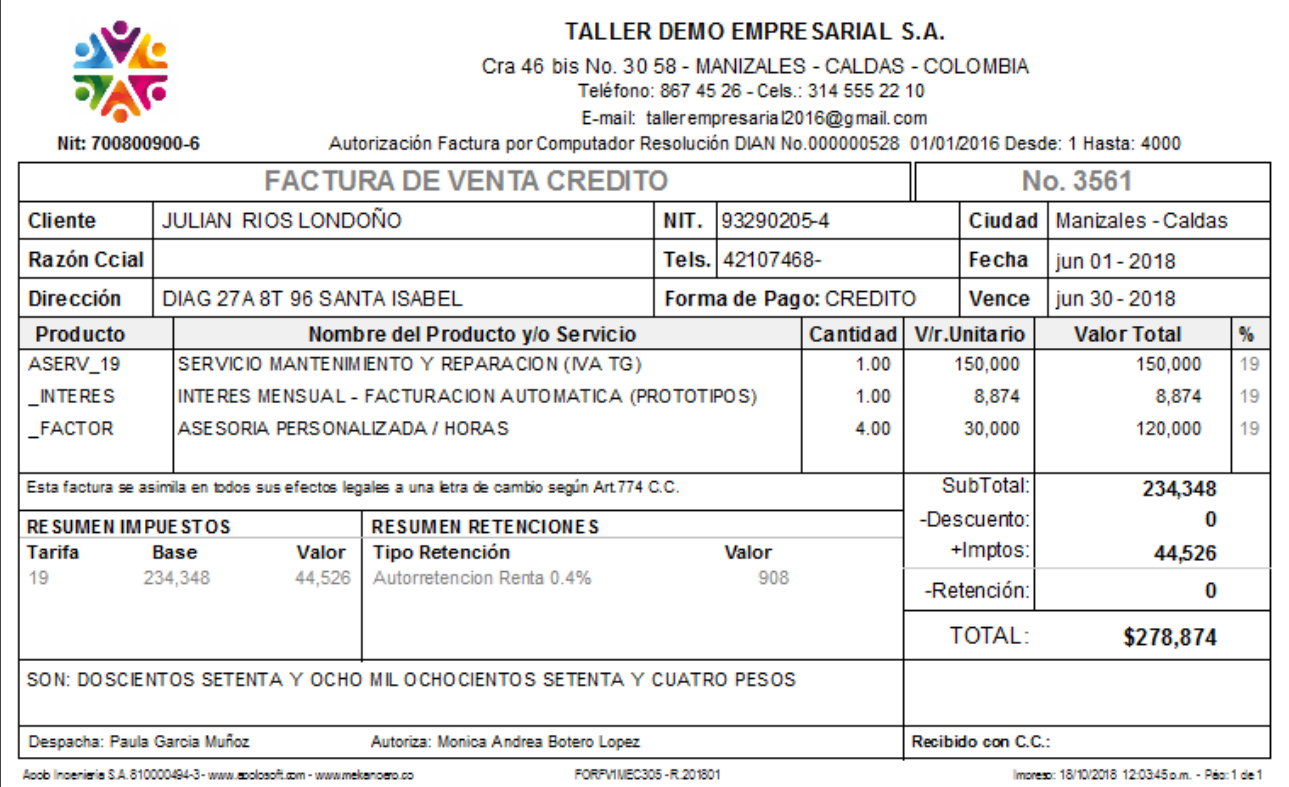

# **MODELOS FORMATOS DE IMPRESIÓN**

Para visualizar la muestra de los formatos prediseñados en Mekano, ubíquese en la ventana «Documentos» y en el panel lateral izquierdo ubique el botón «**Imprimir**», elija la opción "**Documentos de Gestión**" y a continuación de clic en el botón "**Imprimir**".

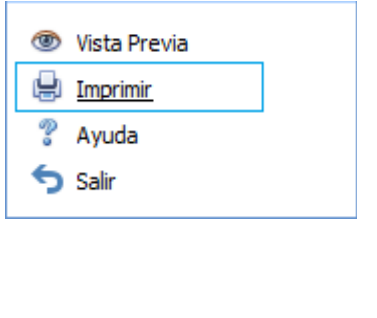

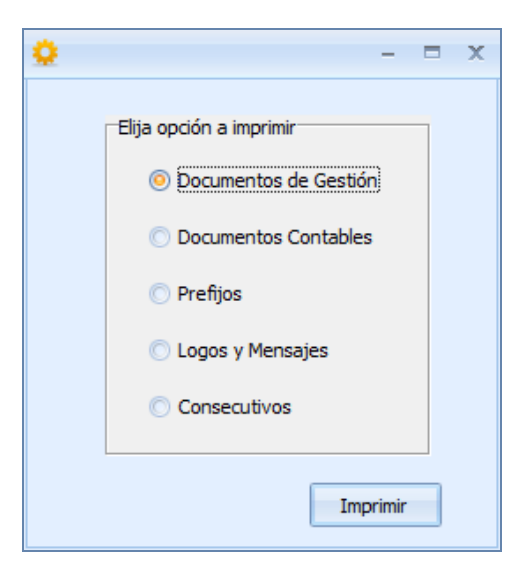

Luego en el informe que se genera en pantalla identifique el tipo de documento y de clic en el enlace que lo acompaña:

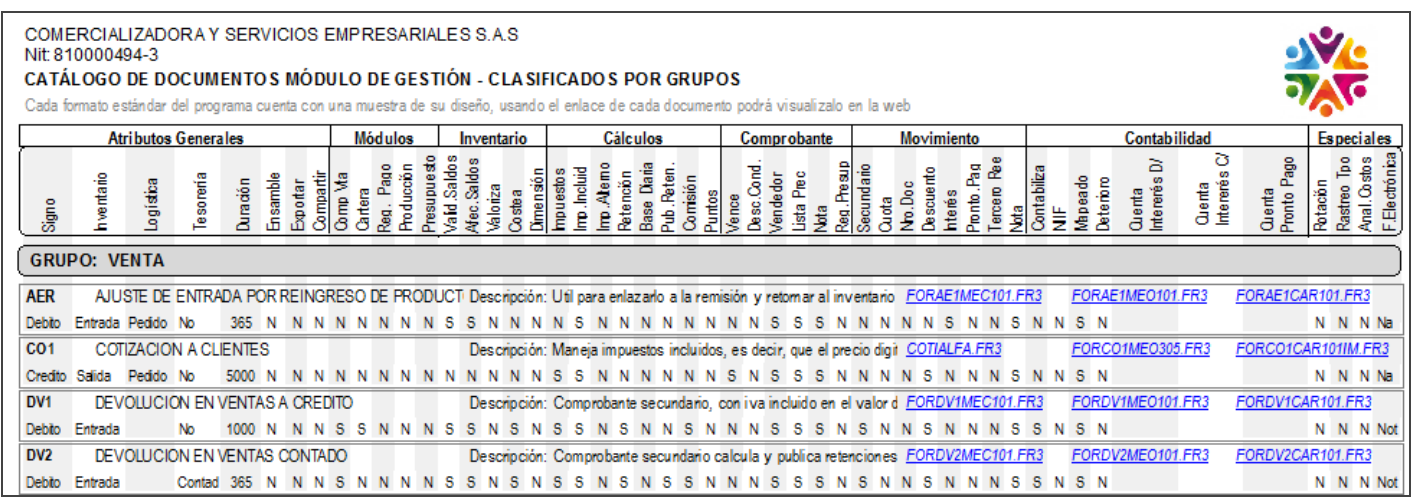

Para el ejemplo hemos seleccionado el archivo "**FORDV1MEC101.FR3**" y esta es su representación gráfica:

#### **TRUCOS DE MANEJO**

- **Acceso Rápido**: Puede también utilizar el teclado para ingresar a esta ventana, oprimiendo de manera secuencial las teclas: [**Alt]** + [**P**] + [**D**]. Combinación que puede variar según la configuración de su teclado y en tal caso, deberá consultar el manual de su sistema operativo.
- **Ayuda en Línea**: Si desea activar la ayuda disponible para esta ventana, oprima la tecla [**F1**] o sin salir de esta opción, puede hacerlo desde el menú «**Conexión**» y hacer clic en «**Ayuda**». Recuerde que para su ejecución se requiere señal de internet.
- **Filtros y Búsquedas**: **Mekano** cuenta con varias maneras para buscar un Documento. En esta ventana puede usar, entre otras:
	- a. **Campo de Búsqueda**: Basta con digitar el código o el nombre del documento, en forma completa o parcial para obtener sus coincidencia.
	- b. **Búsqueda Incremental:** Digite en el campo «**Código**» o «**Nombre**» los caracteres necesarios hasta encontrar la coincidencia completa.
- **Ordenar por Campo**: Para ordenar los «**Documentos**» por tipo, dé clic sobre la columna «**Código**»; lo mismo puede hacer con cualquier columna de esta ventana y también filtrar por el campo que requiera.
- **Estructura Básica Prediseñada (Llave en Mano):** Las empresas nuevas que se crean en Mekano tienen una configuración predefinida, que permite agilizar el proceso de parametrización y puesta en marcha del aplicativo, esto incluye entre otros aspectos, la creación de múltiples tipos de documentos con los atributos básicos que garantizan el correcto funcionamiento del aplicativo.

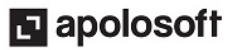

# **M** MEKANO

# **TUTORIALES RELACIONADOS**

A continuación aparece un resumen con los temas relacionados al presente tutorial y sus respectivos enlaces:

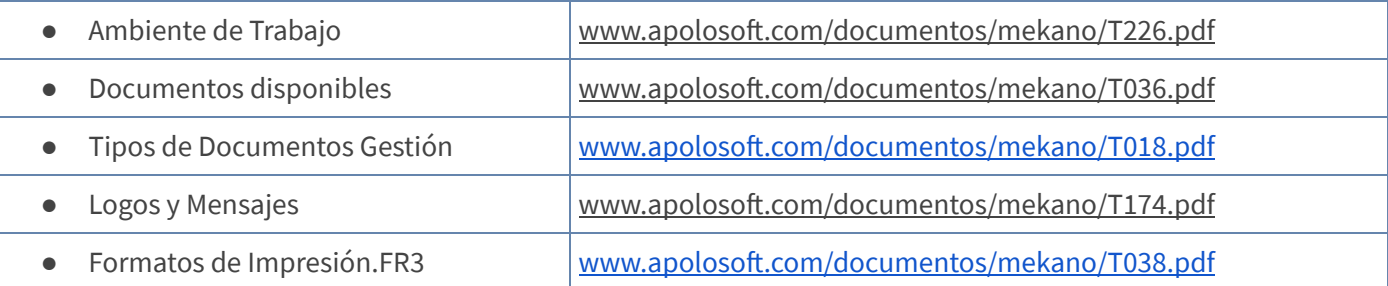

### **TECLAS DE FUNCIÓN EN MEKANO**

A continuación, un resumen de las teclas más usadas en esta ventana de la aplicación:

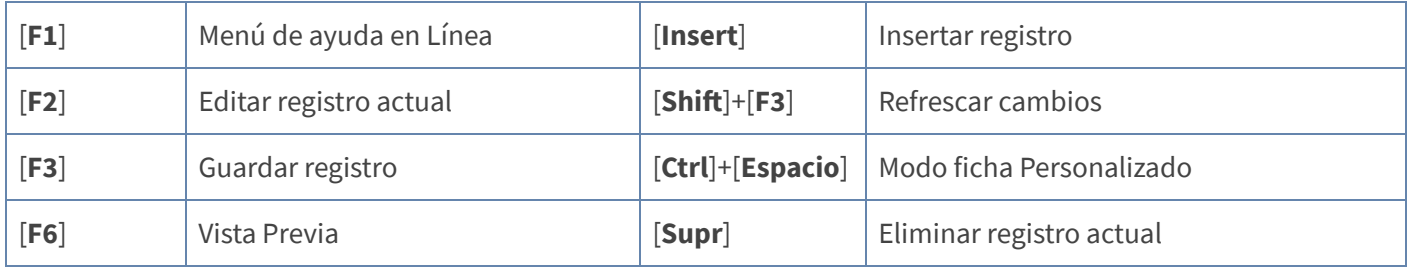

**NOTA:** Si desea más información Ver aquí imagen teclado [completo](http://www.apolosoft.com/documentos/mekano/TecladoMekano.jpg) o Ver aquí video [teclado](http://vimeo.com/apolosoft/tecladomekano)

#### **BARRA DE FUNCIONES**

La Barra de Funciones aparece en cada opción del programa y está ubicada en la parte inferior de la respectiva ventana. Tenga en cuenta que para realizar estas operaciones, el usuario actual debe contar con los permisos respectivos, asignados previamente por el Supervisor del sistema.

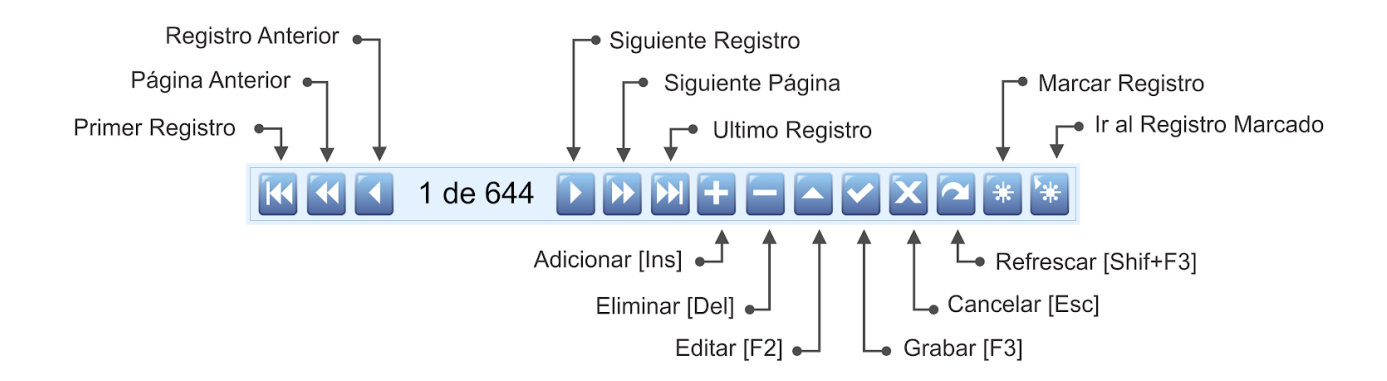

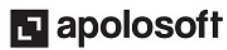

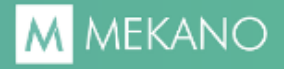

### **PASOS PARA CREAR, EJECUTAR**

Para asignar un nuevo formato de impresión:

- 1. Ingrese al menú «**Parámetros**» opción «**Documentos**»
- 2. Seleccione el tipo de documento al cual cambiará el formato.
- 3. Ubíquese en el campo «**Formato Uno**», «**Formato Dos**» o «**Formato Tres**» que desea modificar y oprima la tecla **[F2]** y digite allí el nombre del nuevo formato. No olvide que este debe incluir la extensión .FR3
- 4. Guarde con **[F3].**

#### **CUESTIONARIO**

- Los formatos estandar o de uso general, se encuentran ubicados en la carpeta "**Remoto**", "**Sub carpeta**"
- a. Nativos
- b. Reportes
- c. Mekano
- d. Informes
- La extensión que debe acompañar a cada formato que se asigna al documento es:
- a. .EXE
- b. .FR3
- c. .XSL
- d. .HTML
- Para visualizar la muestra de los formatos prediseñados en Mekano, debe:
- a. Ubicarse en la ventana «**Documentos**»
- b. Seleccionar en el panel lateral izquierdo el botón «**Imprimir**».
- c. Elegir la opción "**Documentos de Gestión**" y dar clic en el botón "**Imprimir**".
- d. Todas las anteriores

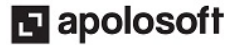